# **≮|**NEXGO

# ACCESSING EXALAUNCHER

1. Select the Admin icon from the main menu.

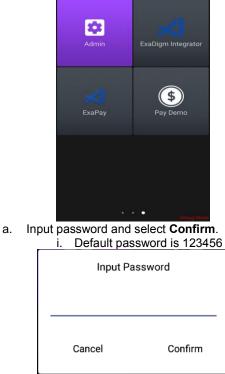

## WI-FI INFO

1. Pre-configured Wi-Fi connection.

| Admin Setting                                     |
|---------------------------------------------------|
| Automatically connect Wi-Fi<br>when device starts |
| ON: 🗹 OFF: 🗌                                      |
| SSID<br>Test                                      |
| Password<br>Test                                  |
|                                                   |
| Automatically switch Wi-Fi and 4G networks Ping : |
|                                                   |

1. Pre-configured Wi-Fi connection can be turned On/Off by selecting the **On** or **Off** checkbox.

| WiFi info      | Automatically connect Wi-Fi when device starts |  |
|----------------|------------------------------------------------|--|
| Admin Password | ON: 🗌 OFF: 🗹                                   |  |
|                |                                                |  |

 If **On** is selected the terminal will automatically connect to the pre-configured Wi-Fi network setup that is notated.

| SSID     |              |  |
|----------|--------------|--|
| Test     |              |  |
|          |              |  |
| Password |              |  |
| ******** | $\checkmark$ |  |
|          |              |  |

- 2. Modifying the pre-configured Wi-Fi setting.
  - i. Select SSID, key in new SSID and select **OK**.
  - ii. Select Password, key in new password and select **OK**.

2. Network Failover

Enabling Ping will turn on failover from Wi-Fi to cellular (if capable and active SIM is installed) if communication is unavailable.

1. Select the **Ping** checkbox to enable the network failover

| Automatically switch Wi-Fi and 4G networks |
|--------------------------------------------|
| Ping :                                     |

## ADMIN PASSWORD

The admin password must be between 6-12 characters and can be alpha numeric.

| <                    | Admin Setting           |  |
|----------------------|-------------------------|--|
| WiFi info            | Original Admin Password |  |
| Admin Password       |                         |  |
| Hidden APPs          | Admin Password          |  |
| Pwd Protection       | Admin Password Again    |  |
| Uninstall Protection | Confirm                 |  |
| Pay Link             |                         |  |

- 1. Changing the Admin password
  - a. Select **Original Admin Password** and key in current password
  - b. Select Admin Password and key in new password
  - c. Select Admin Password Again and key in new password again.
  - d. Select **Confirm** and the password will be updated.

#### HIDDEN APPS

Application icons can be hidden from the main menu to prevent direct access.

1. Select the checkbox next to the application which icon is to be hidden on the main menu.

| <                    | Admin Setting |
|----------------------|---------------|
| WiFi info            | Settings      |
| Admin Password       | Update        |
| Hidden APPs          |               |
| Pwd Protection       | Calculator    |
| Uninstall Protection | Clock         |
| Pay Link             | File Manager  |
|                      | Calendar      |
|                      | Camera        |

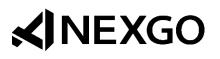

#### **PWD PROTECTION**

Access to applications can be password protected.

- 1. Select the checkbox next to the application which access is to
  - be password protected.

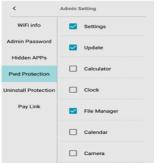

### UNINSTALL PROTECTION

Uninstalling application by pressing and holding the icon on the main screen can be password protected.

- 1. Select the checkbox next to the application which uninstallation
  - is to be password protected.

| <                    | Admin S | etting             |
|----------------------|---------|--------------------|
| WiFi info            |         | ExaPay             |
| Admin Password       |         | Pay Demo           |
| Hidden APPs          |         |                    |
| Pwd Protection       |         | ExaLauncher        |
| Uninstall Protection |         | ExaDigm Integrator |
| Pay Link             |         |                    |
|                      |         |                    |
|                      |         |                    |
|                      |         |                    |

#### PAY LINK

Links the Pay button on the home page of the main menu to launch a specific application.

- 1. Select the checkbox next to the application which is to be launched by selecting the Pay icon.
  - a. Only one application can be selected at a time.

| <                    | Admin Setting |
|----------------------|---------------|
| WiFi info            | Settings      |
| Admin Password       | Update        |
| Hidden APPs          |               |
| Pwd Protection       | Calculator    |
| Uninstall Protection | Clock         |
| Pay Link             | File Manager  |
|                      | Calendar      |
|                      | Camera        |